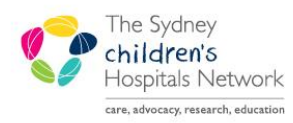

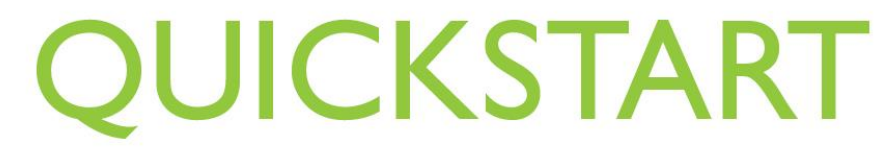

A series of helpful guides provided by the Information Technology Department

# ENT

## Resource folder for the electronic documentation of

## ENT Assessments and Clinic Notes

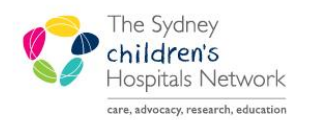

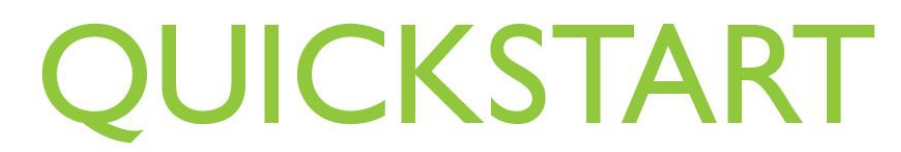

A series of helpful guides provided by the Information Technology Department *IT Training & Support* 

### *Documentation of ENT Assessment*  ENT Assessments and clinic notes are completed via the ad hoc charting icon in PowerChart. How to Ad Hoc Chart <sup>®</sup> AdHoc Open the patient chart (by selecting the patient from a patient list or by searching for the patient using the Search tool  $\mathbb{H}$  Click on the Ad Hoc Charting icon. For Tear Off We Attach to Change ## Suspend as Charges D Charge Entry 11 Exit **Red** AdHoc → PM Conversation ▼ ※ Explorer Menu [6] Scheduling Appointment Book | \_ *To open the ENT Assessment form*  In the Ad Hoc Charting window, the available charting forms are organised in folders on the left. The ENT Assessment form is under the 'ENT Service' folder. & Ad Hoc Charting - TEST, Peter General Forms **VE BENT Assessment Co** Innatient Forms **Conduction** Dutpatient Forms **E** Tonsillectomy follow-up Allied Health Forms □ ■ ENT ED Referral Request **n** Asthma Service □ ■ ENT Referral to Clinic Approval **Burns/Plastic Service Cardiac Service** CERS (Clinical Emergen **Diabetes Service ENT** Service Haematology Service **CU** Forms Click in the box next to the ENT Assessment, then click on the Chart button. This will open the ENT Chart Assessment form.

This document was last reviewed on 15<sup>th</sup> October 2018. © The Sydney Children's Hospitals Network Page 2 of 14

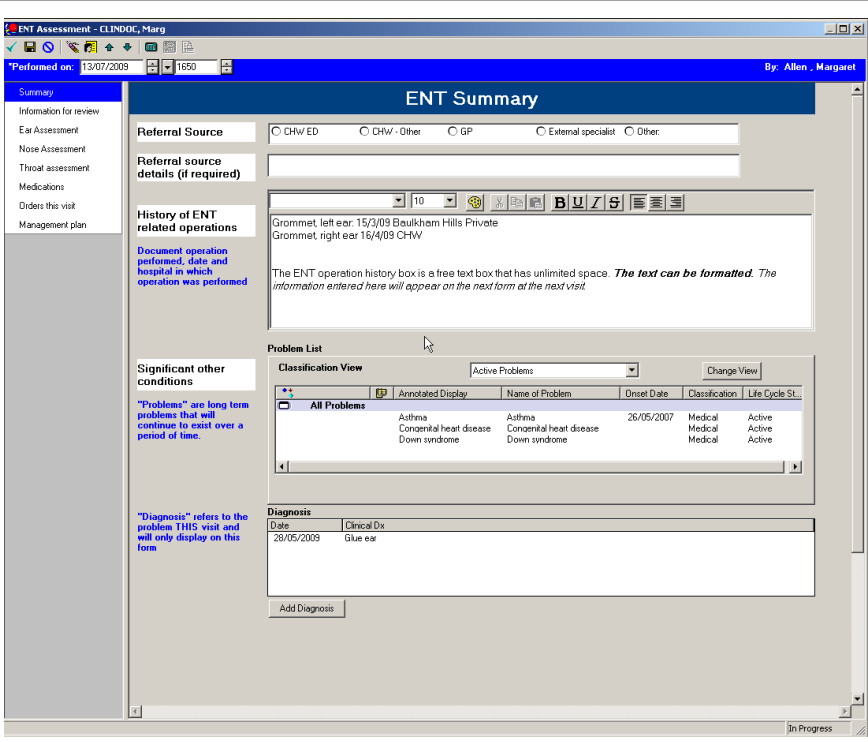

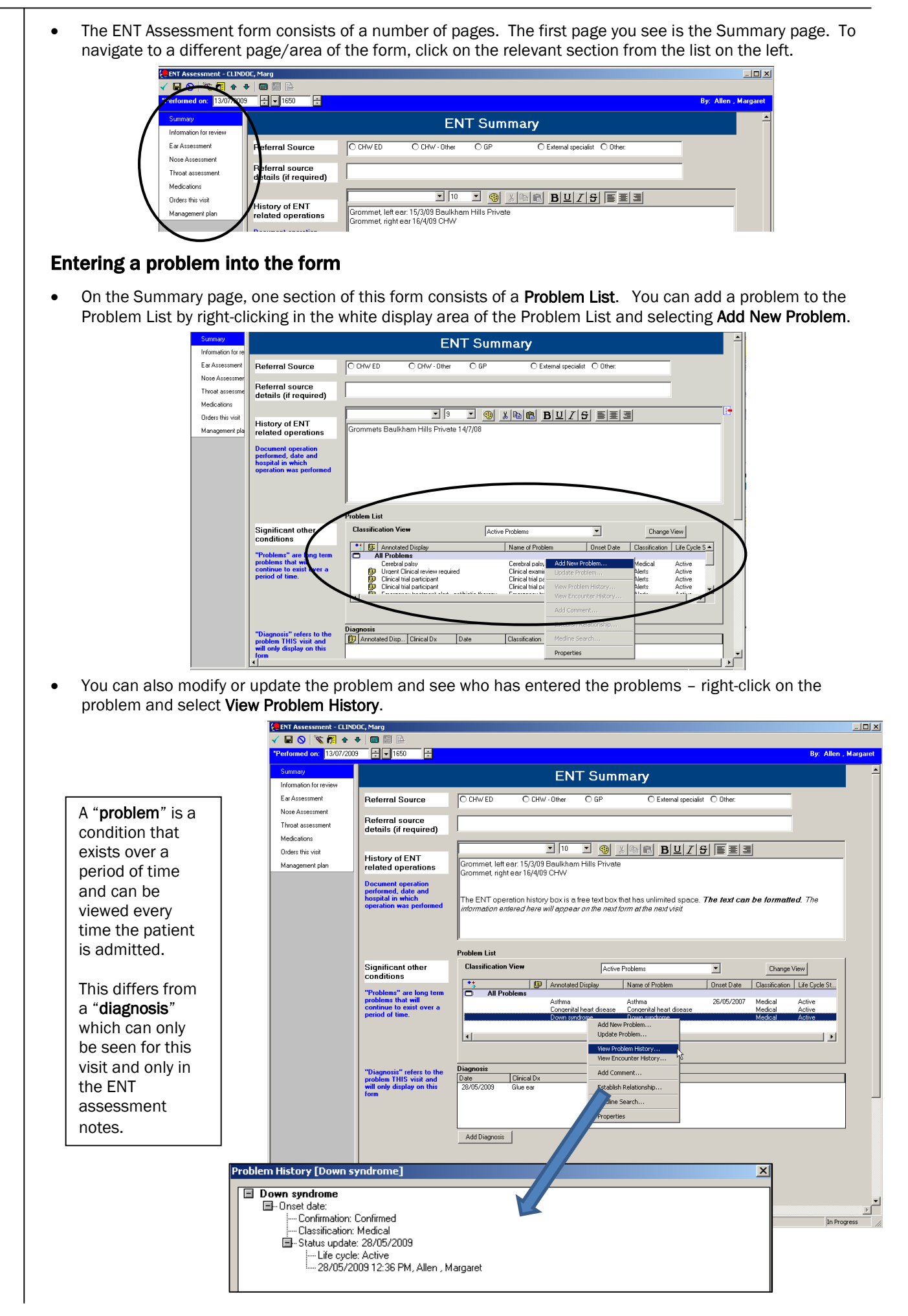

#### Entering a diagnosis into the form

Right-click in the white display box of the **Diagnosis** area and select Add.

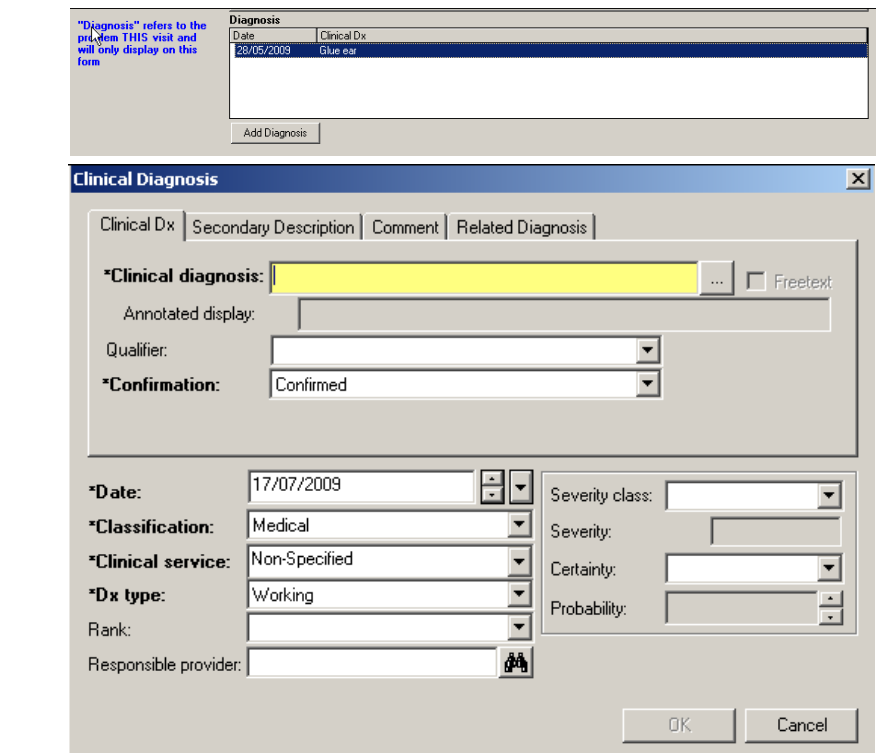

 Complete as required. Note that if a text entry box is yellow, it must be completed. If the text entry box is white, the data is either optional or it has been pre-completed – you can still change it if you wish.

#### Information for Review (Allergies and Outstanding Orders)

The Information for review section of the form reviews information that has been previously documented into the patient chart i.e. Allergies and Outstanding Orders. Note that you cannot enter information here\*.

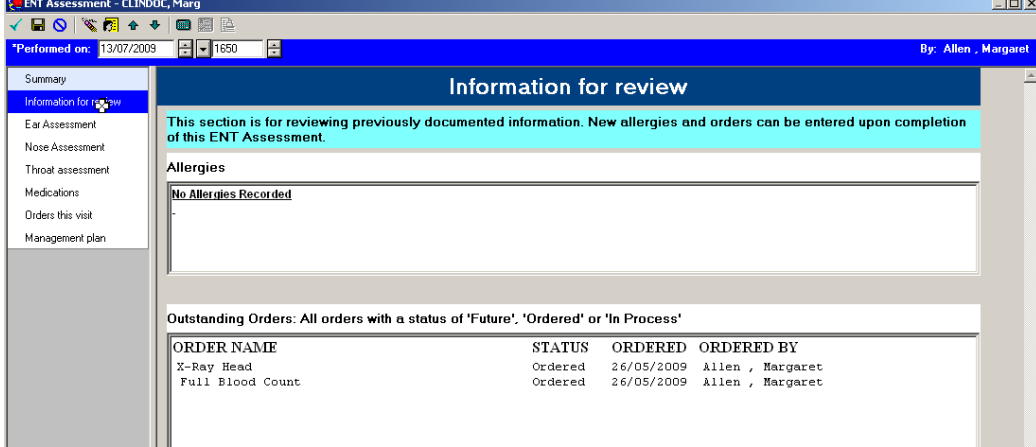

The Outstanding Orders section only displays "Future", "Ordered" and "In process" electronic orders. If the order has been completed, the result will display on the Results page of the patient chart.

\*If you wanted to enter an allergy for example, you would need to navigate to the allergy page of the patient's chart:

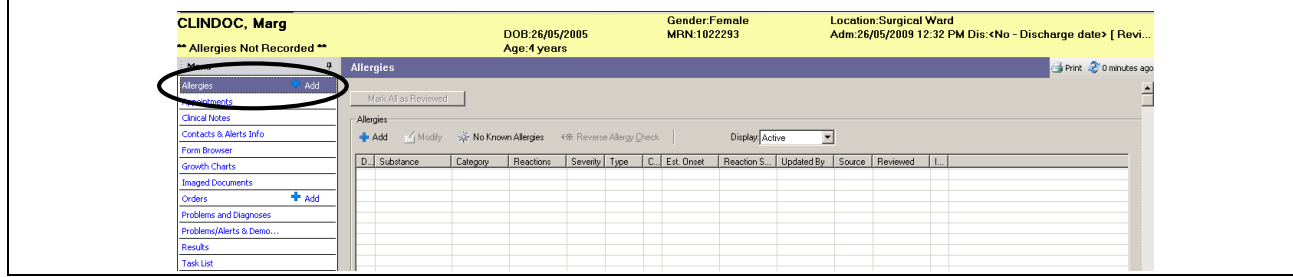

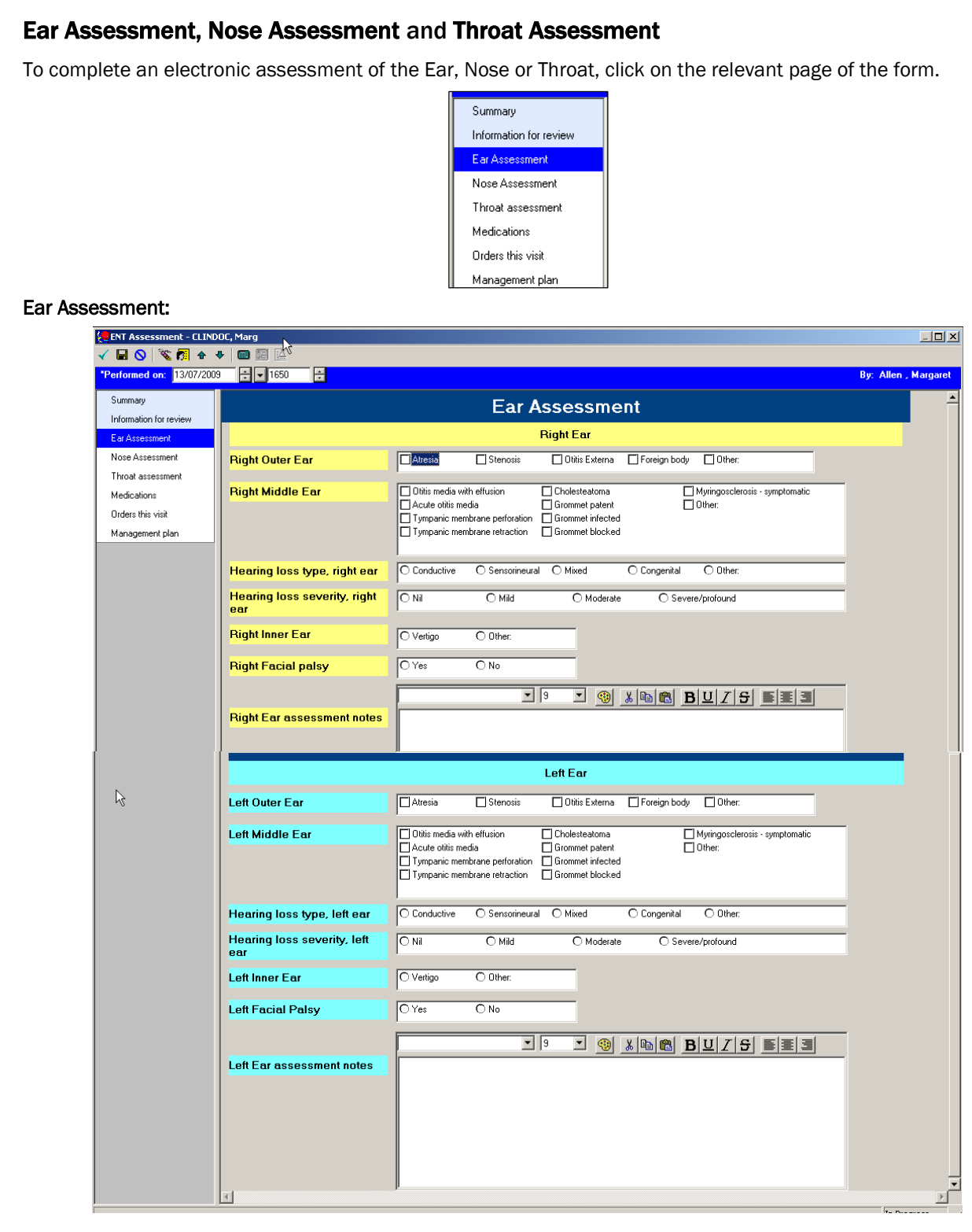

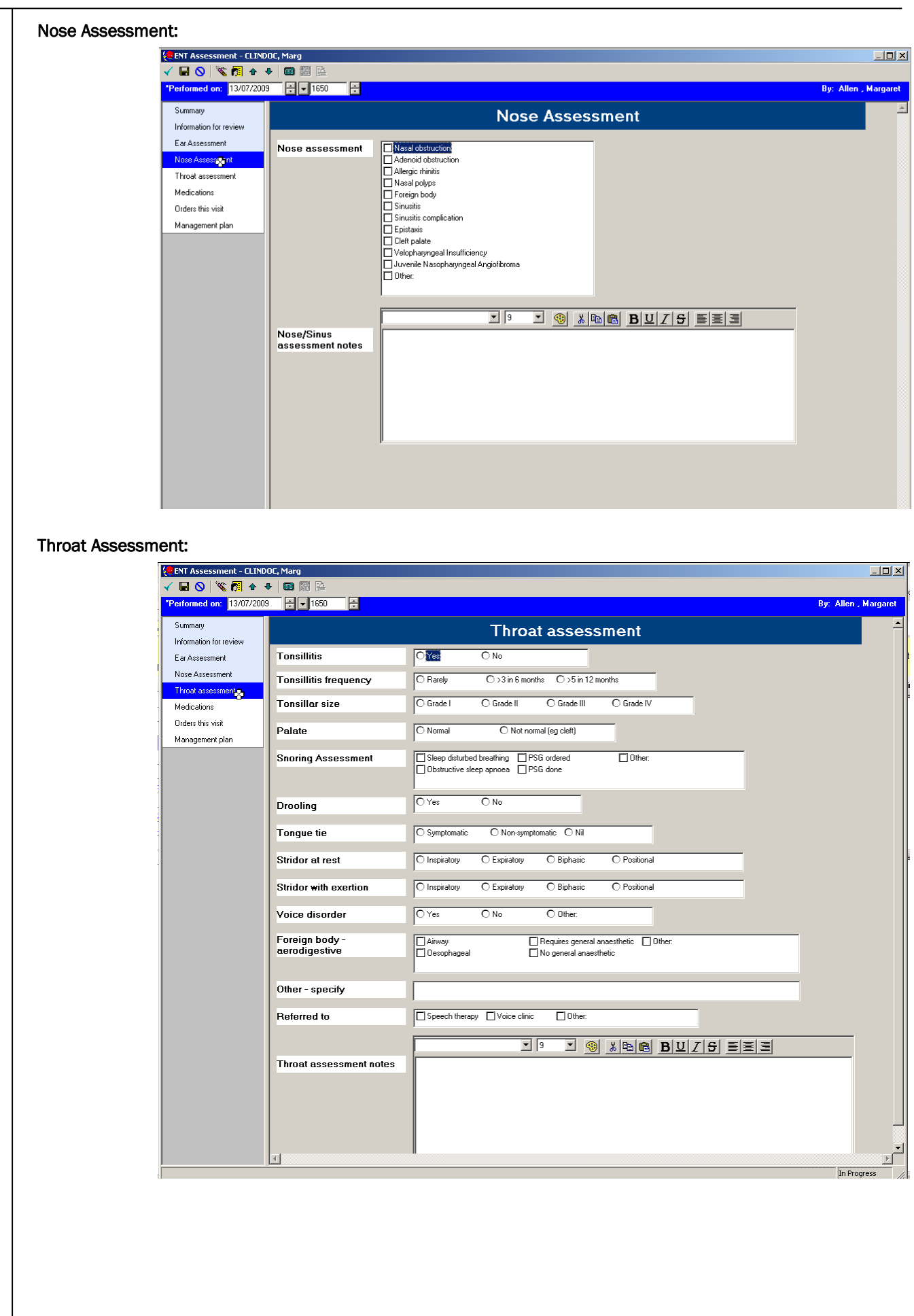

#### **Medications**

The Medications page allows you to record medications and administration details. Once entered, the details 'pull through' from one visit to the next so that you can see a record of what was administered previously. Note that it is  $\overline{NOT}$  a prescription.

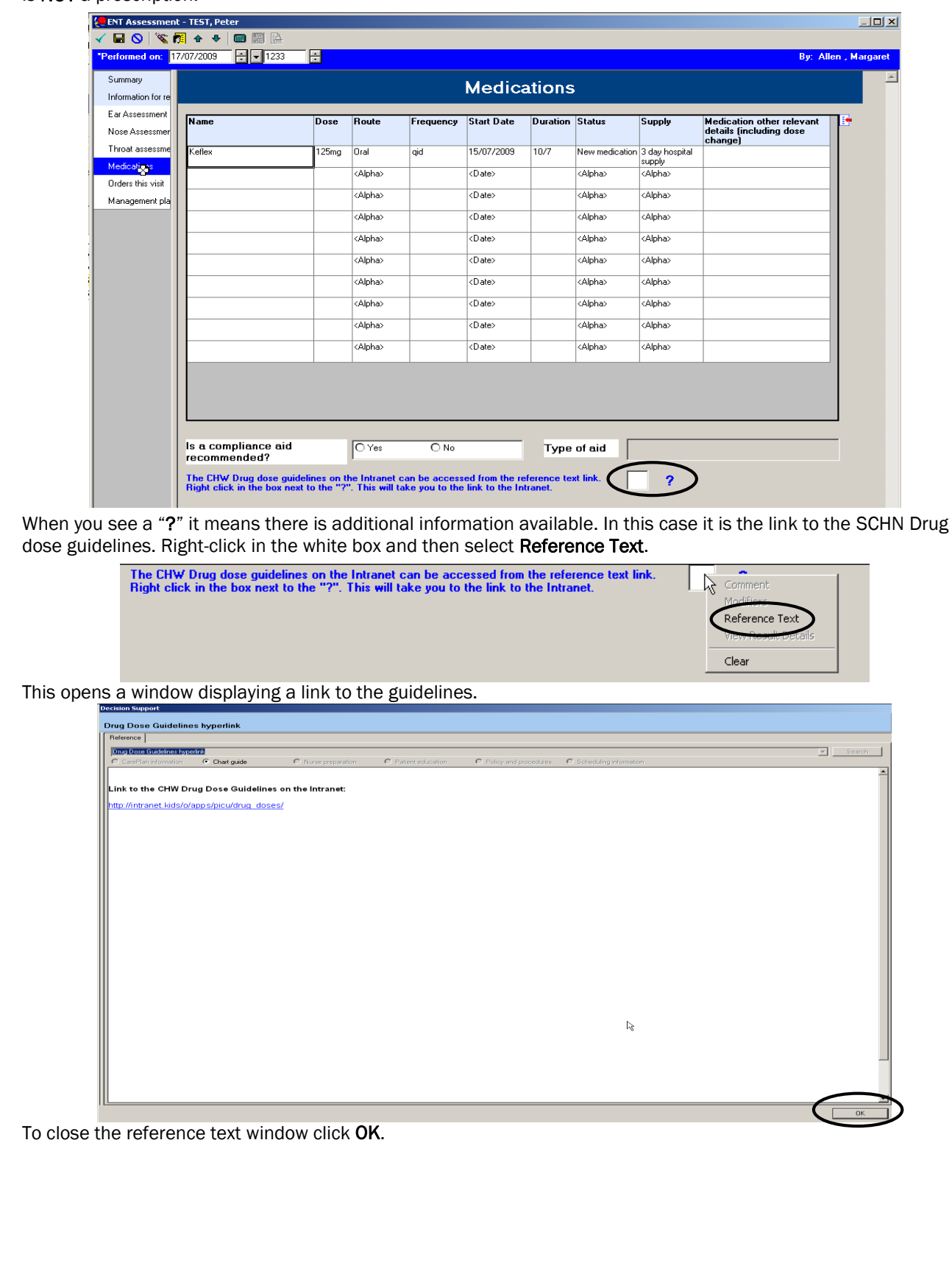

#### Orders this visit

The Orders this visit page provides an area where you can record in the form what orders have been organised or ordered for this particular visit. This DOES NOT actually place an electronic order. To place the order, you must do so from the Orders page of the patient chart.

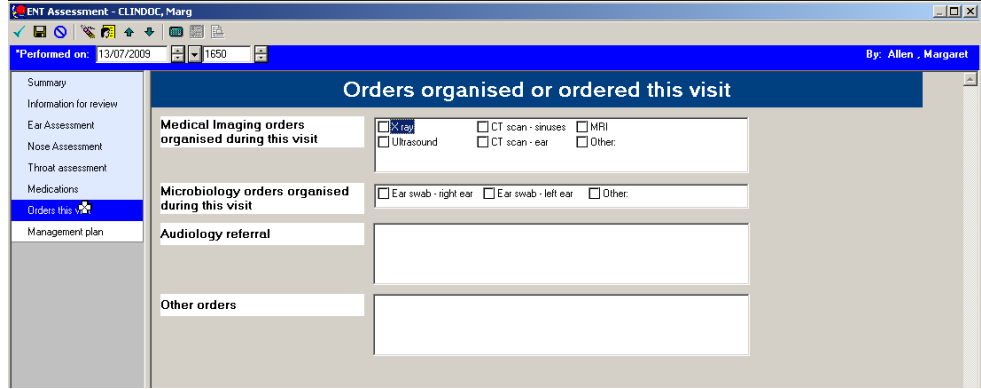

#### Management Plan

The Management Plan page provides an area where you can record the details for your patient's management plan.

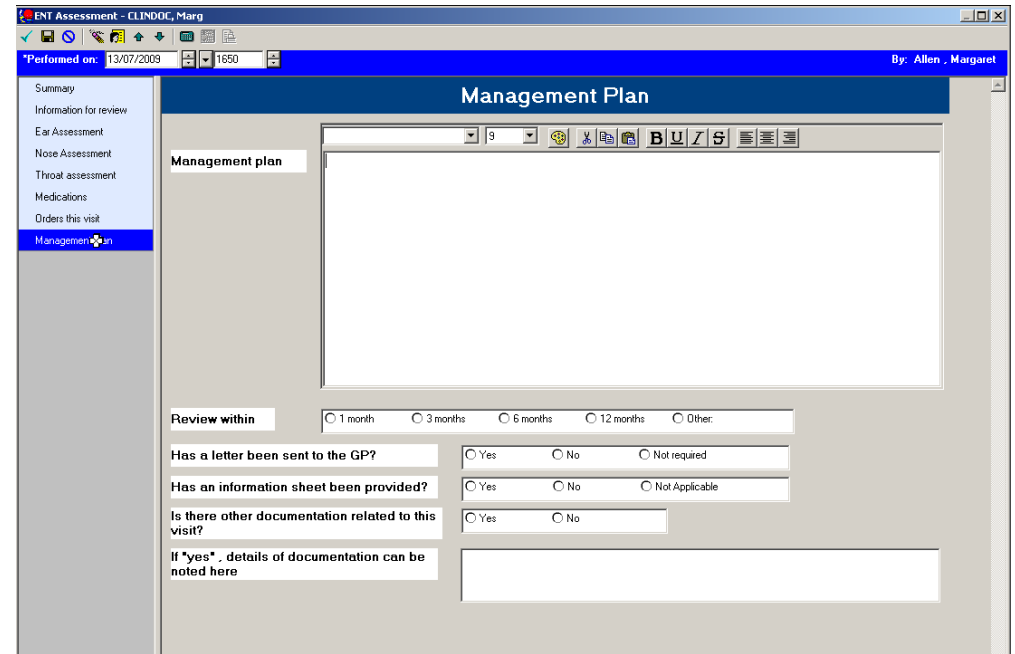

## *Finding previously completed ENT Assessments*

There are various places you can find previously completed assessments:

1. The Documents tab on the Results page of the patient chart.

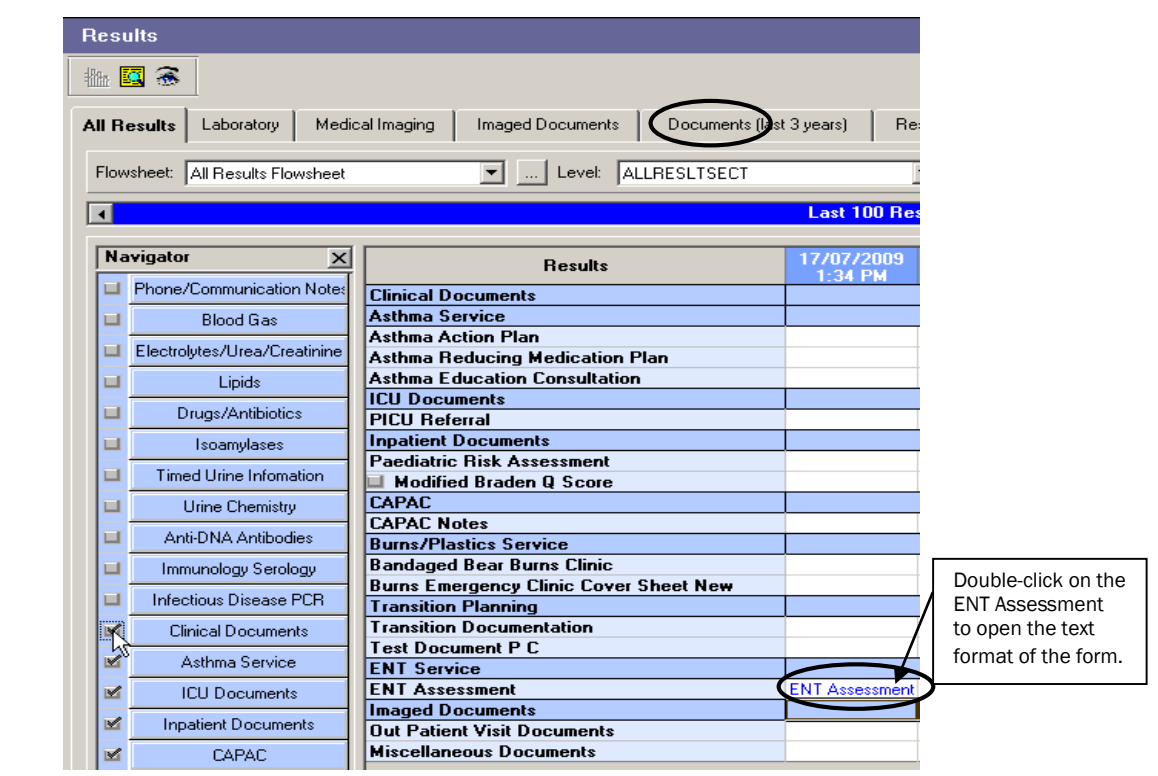

2. The Clinical Notes page of the patient chart.

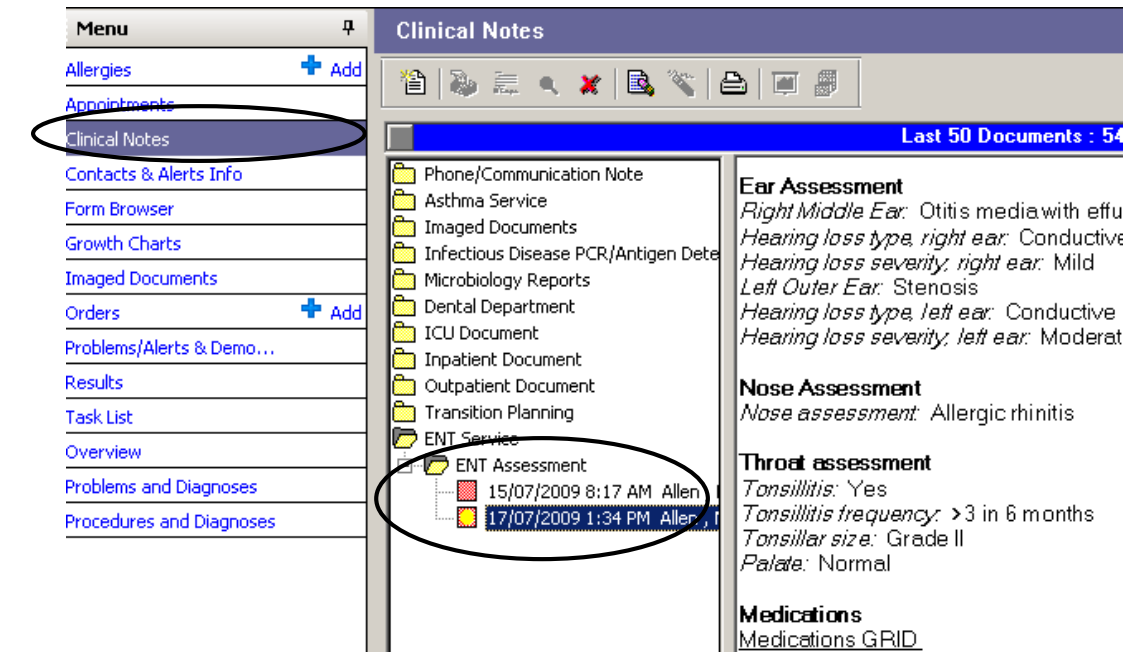

3. The Form Browser page of the patient chart.

## *Modifying a form - Form Browser tab*

Use the Form Browser when you want to modify an assessment you have just completed or if you have entered an assessment on the wrong patient. (Right-click on the form and select **Modify** or Unchart.) Please note: Do not modify an assessment that was completed at another visit or by another clinician.

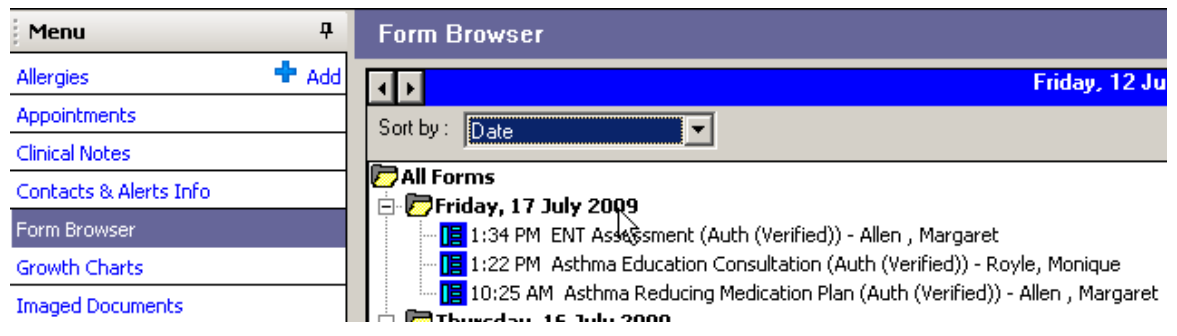

## *Printing a form – Print icon*

- Locate the ENT Assessment from the Patient's Clinical Notes or Results.
- Click on the Print icon.

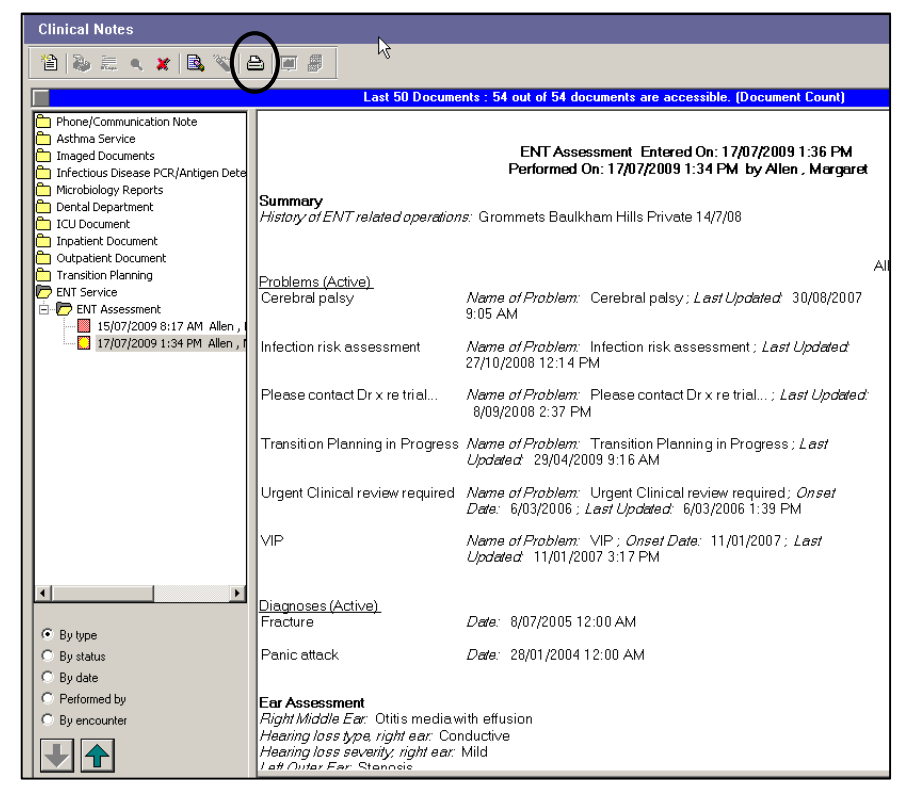

### *Setting up the Multi Patient Task List*

The ENT Task List is used by the ENT Team to review patients who have been referred for clinic follow-up from ED. The Task List in PowerChart will initially be blank and several steps are required to set up the list so that it is always displayed when you log into PowerChart. The following procedure explains how to set up your task list.

Click on the Multi Patient Task List icon from the PowerChart toolbar.

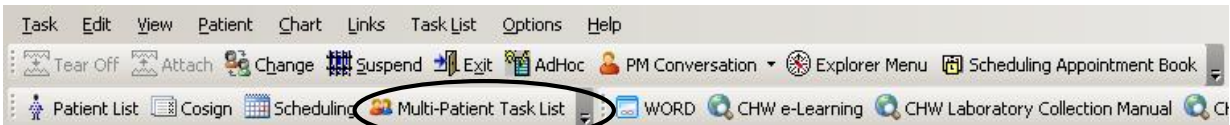

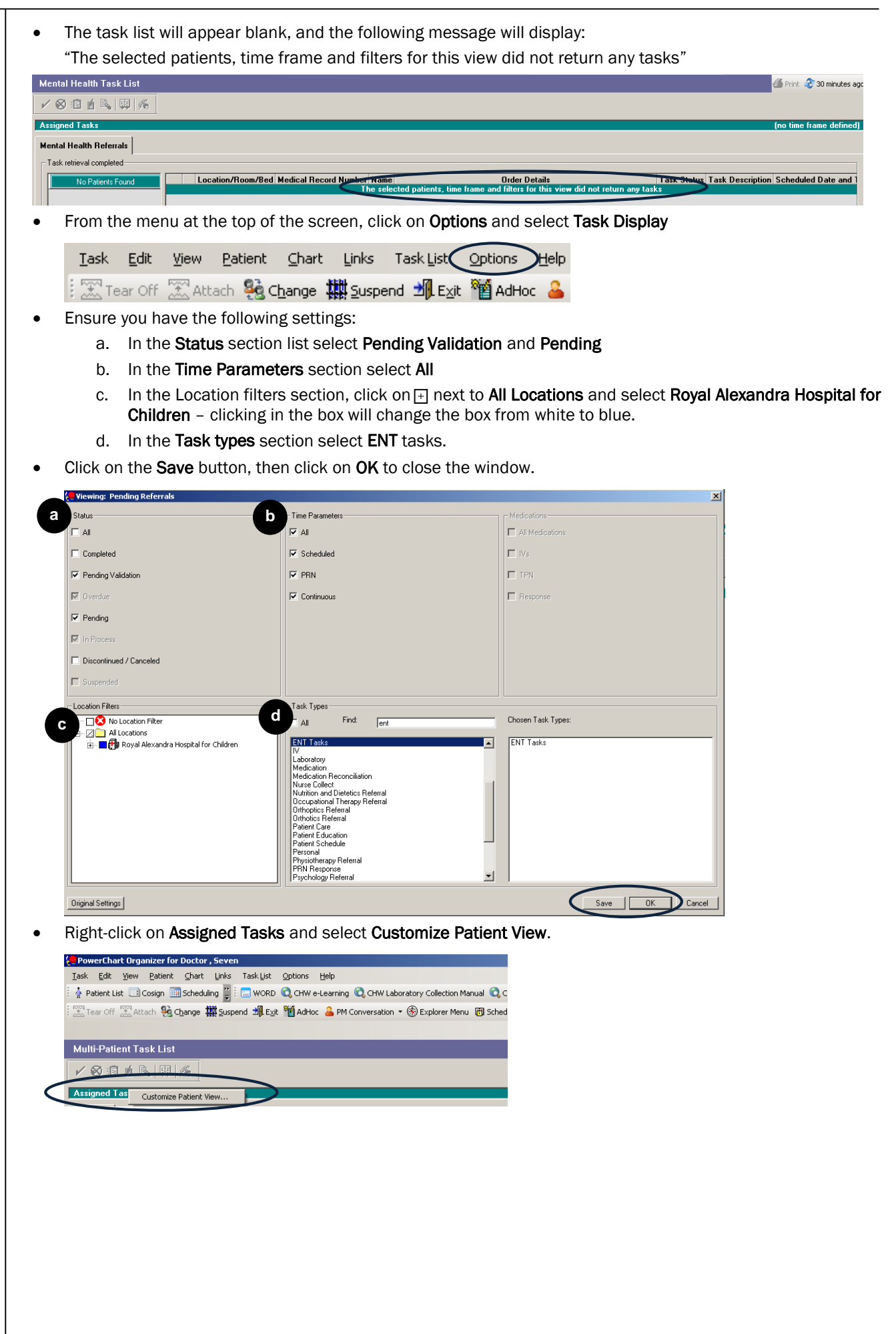

- Ensure you have the following settings:
	- a. Tick the white box next to Choose Patient List then select Department View.
	- b. Unclick View Assigned Tasks.
	- c. Under Location Filters, click on **H** next to All Locations and select Royal Alexandra Hospital for Children clicking in the box will change the box from white to blue.

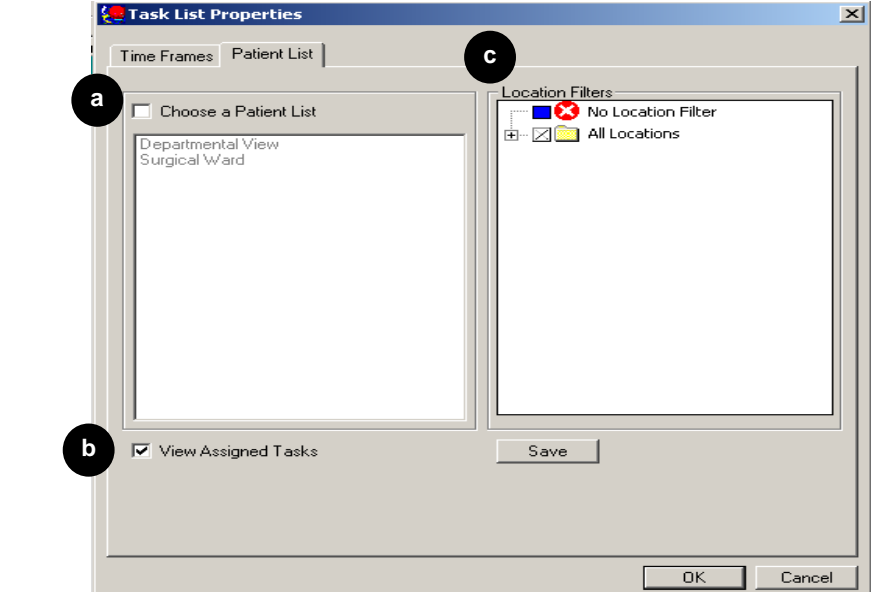

- Click Save and then click OK.
- Patients should now be visible on the task list. *Hint*: you may need to **refresh** the screen

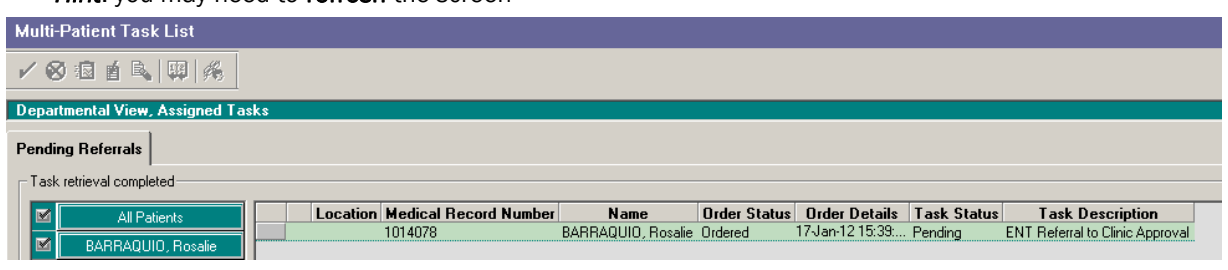

i

3 Refresh

**Information:** This procedure of setting up the task list will only need to be performed once

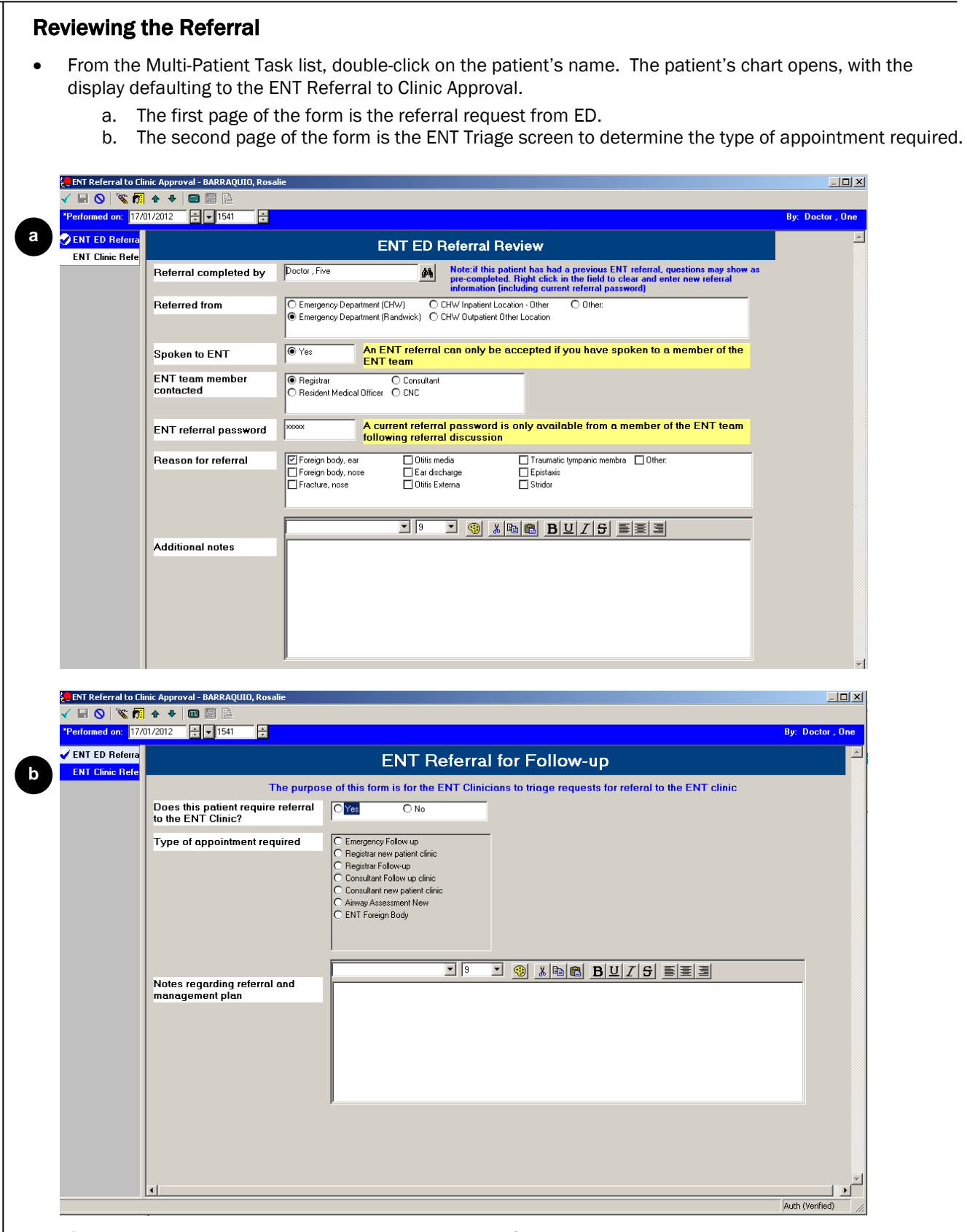

- Once an appointment type has been selected and the form is signed, the patient automatically appears on the Scheduling Appointment List. This list is managed by the ENT clerical staff.
- A tick now appears against the patient's name on the Multi-Patient Task List